LearningHouse.com

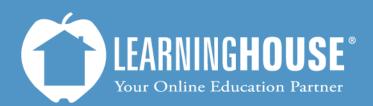

427 South Fourth Street Louisville, KY 40202 (502) 589-9878

# Moodle 2.2 Student User Guide Moodle Layout

## **Moodle Layout**

#### **Home Page**

This is the first page you see when you come to your school's portal (sometimes called "portal main page". There are two "versions" of this page – one where you have not logged in (like below) and one where you have. They look almost identical with only the number of blocks and the "You are not logged in" block changing.

|                                  |                                                                     |                                                                                                    |                                                                                                    | You are not logged in. (Login) English - Ur                                         | nited States (en_us) - |
|----------------------------------|---------------------------------------------------------------------|----------------------------------------------------------------------------------------------------|----------------------------------------------------------------------------------------------------|-------------------------------------------------------------------------------------|------------------------|
| Ó                                | EARNINGI                                                            | HOUSE <sup>*</sup> 2                                                                                                 |                                                                                                    |                                                                                     |                        |
| Home                             | 3                                                                   |                                                                                                    |                                                                                                    | HELP CENTER                                                                         | -m                     |
| Welcome to                       | Learning Hous                                                       | se Training                                                                                                    |                                                                                                    |                                                                                     |                        |
| MT2X: Facul                      | y Moodle 2 O                                                        | rientation                                                                                                    |                                                                                                    | Click here to access technical support 24/7.                                        |                        |
|                                  |                                                                     | r: Transitioning from Moodle 1 to Moodl                                                                              | e 2                                                                                                    | LOGIN                                                                               | -10                    |
| The Learning                     | House, Inc., prov                                                   | vides training to online instructors, registrars and                                                                 | admissions personnel at institutions of higher education.                                                                                                    | Username                                                                            |                        |
| Please log in                    | using the inform                                                    | ation provided by Learning House. Note: your us                                                                      | ername is likely your email address. If you have forgotten your password, please click on the "Lost password" link in the login block. For training questions, please email training@learninghouse.com.                                                                                                    | Password                                                                            |                        |
|                                  |                                                                     | ional Development Courses fo                                                                                         |                                                                                                    | Remember username                                                                   |                        |
| Professional D<br>instructors on | evelopment cou<br>sest practices, bu                                | irses provide professional development for instruct<br>ut boost instructors' comfort level in teaching in a<br>time. | don to increase exerces and implementation of best practices for online higher education instruction. The training is administered through a series of online courses, designed to not only coach<br>n online environment. The Best Practices sessions are five-week, instructor-led dasses. Classes are also available for the Moodle learning management system; the Moodle dasses are self-paoed | Login                                                                               | -                      |
| To register for                  | any Profession                                                      | al Development courses, please talk to the on                                                                        | line program coordinator at your school, or email training@learninghouse.com for further information. The fee for each BP course is \$500; however, please check with the online program                                                                                                    | Lost password?                                                                      | 5                      |
| coordinator a                    | your school to                                                      | see if training is provided as part of your scho                                                                     | ol's Agreement with The Learning House, Inc.                                                                                                    | NAVIGATION                                                                          | F10                    |
| Upcomin                          | g Best Prac                                                         | ctices Sessions:                                                                                                    |                                                                                                    | 🙀 Site news                                                                         |                        |
| BP 501: For                      | ndations of Onli                                                    | ine Delivery Dates:                                                                                                  |                                                                                                    | Courses                                                                             |                        |
| This 5-week,<br>necessary, fi    | instructor-led co<br>indamental online                              | -class basics. 2012                                                                                                  | 2013                                                                                                    | COURSE CATEGORIES                                                                   | E10                    |
| Strategies fo<br>delivering qu   | r establishing tea<br>ality feedback, a                             | iching presence,<br>ind engaging students                                                                            | O January 7                                                                                                    | <ul> <li>Technical Training Courses (self-paced)</li> <li>Best Practices</li> </ul> |                        |
| are discusse                     | <ol> <li>Weekly assignment<br/>iscussion, and assignment</li> </ol> | nents include a                                                                                                    | O February 4                                                                                                    | On-Campus Trainings, Webinars & Demos<br>Workshops                                  |                        |
|                                  |                                                                     | o becember 3 (rul)                                                                                                   | O April 8                                                                                                    | <ul> <li>Internal Training Courses</li> <li>Course Shells</li> </ul>                |                        |
|                                  |                                                                     |                                                                                                    |                                                                                                    | Miscellaneous                                                                       |                        |
|                                  |                                                                     |                                                                                                    |                                                                                                    |                                                                                     |                        |
|                                  |                                                                     | Area                                                                                                    | Description                                                                                                    |                                                                                     |                        |
|                                  | 1.                                                                  | You are not logged in.                                                                                               | This area shows if you are logged in or not.<br>You can also login and logout using the <b>Login</b> (if you're not logged<br>in) or <b>Logout</b> (if you are logged in) link here.                                                                                                    |                                                                                     |                        |
|                                  | 2.                                                                  | School logo                                                                                                    | Your school's logo will appear here.                                                                                                    |                                                                                     |                        |
|                                  | 3.                                                                  | Tabs                                                                                                    | There are two main tabs that will appear here: Home & My Calendar.                                                                                                    |                                                                                     |                        |
|                                  | 4.                                                                  | Middle<br>section                                                                                                    | The information in this section will change depending on which page you're you on (Home, My Home or Course).                                                                                                    |                                                                                     |                        |
|                                  | 5.                                                                  | Blocks                                                                                                    | The blocks section could appear on either the left or the right depending on your school's theme. A listing of default blocks is next.                                                                                                    | You can tell if something is a block by looking to the                              |                        |
|                                  |                                                                     |                                                                                                    |                                                                                                    | right of the title.<br>Blocks will have buttons<br>that look like:                  |                        |

#### **My Home Page**

This page will appear when you click the **My home** link in the **Navigation** block.

|                                                   | You are logged in as Abraham Lincoln (Logout) | nglish - United States (er |
|---------------------------------------------------|-----------------------------------------------|----------------------------|
| LEARNINGHOUSE<br>Your Chilline Edituation Partner |                                               |                            |
| Home My Calendar                                  | MY PRIVATE FILES                              | -10                        |
|                                                   | No files available                            |                            |
| Home () My home                                   | Customize this page Manage my private files   |                            |
| COURSE OVERVIEW                                   | EIC ONLINE USERS                              | -10                        |
| ART 101 for Presentation College                  | (last 5 minutes)                              |                            |
|                                                   | Abraham Lincoln                               |                            |
| Karyn Boyd's Big Blue Button Test Course          | R Cathy Rider<br>R Megan Kilgore              |                            |
| ART 101–LH – 1210 – Art Appreciation              | R Anthony Singer                              | 2                          |
|                                                   | NAVIGATION                                    | -                          |
| BP 501–01 – 1201 – Foundations in Online Delivery | 4 Home                                        |                            |
|                                                   | * My home                                     |                            |
|                                                   | Site pages                                    |                            |
|                                                   | My profile                                    |                            |
|                                                   | My courses     Courses                        |                            |
|                                                   | , Con122                                      |                            |
|                                                   | SETTINGS                                      | -                          |
|                                                   | My profile settings                           |                            |

You must be logged in to see this page. The **Middle Section** now shows a listing of the courses you are currently enrolled in. It will also show you assignments with due dates, quizzes that are open and the number of forum posts in a course's discussion forums.

You may or may not have the **Online Users** block, depending on your school's theme.

### **Course Home**

| This is where | you'll start class from. |
|---------------|--------------------------|
|               |                          |

| LEARNINGHOUSE*<br>Your Online Education Partner                                                                                                    |                                                                                                    |      |
|----------------------------------------------------------------------------------------------------|----------------------------------------------------------------------------------------------------|------|
| Home My Calendar                                                                                                    | SEARCH FORUMS                                                                                                    | -10  |
| Home ) My courses ) kb_bbb_test 6                                                                                                    | Go<br>Advanced search                                                                                                    | -10  |
| Topic outline                                                                                                    | (No news has been posted yet)                                                                                                    | _    |
| 握 News forum                                                                                                    | UPCOMING EVENTS                                                                                                    | -10  |
| Module 1:       Copyright & the Public Domain                                                                                                    | Training Webinar: Moodle Basics and Navigat<br>Tursday, December 4, 01:55 PM<br>• 02:45 PM<br>Training Webinar: Gradebook<br>Thursday, December 6, 04:53 PM<br>• 03:45 PM | tion |
| Lecture Notes<br>Internet Resources                                                                                                    | Training Webinar: Assignments<br>Tuesday, December 18, 01:55 PM<br>* 02:45 PM                                                                                             |      |
| <ul> <li>Baruch College's interactive Guide to Using Copyrighted Media in Your Courses</li> <li>Finding Non-Password Protected Online Articles</li> </ul> | Go to calendar<br>New event                                                                                                    |      |
| Assignments                                                                                                    | PEOPLE                                                                                                    | -00  |
| Ma scenario 1<br>☑ Copyright & the Public Domain                                                                                                    | Participants NETWORK SERVERS                                                                                                    |      |
| Copyright and the Public Domain<br>Copyright and the Public Domain Lecture                                                                                | 🜡 Home - Mahara                                                                                                    |      |

You'll access this from your course list and the Middle Section will now show a Course Outline for your course. It may be in Module or Topic form, like the one shown above, or in Weekly form.

|   | Area           | Description                                                                                                    |                                                                                                    |
|---|----------------|----------------------------------------------------------------------------------------------------|----------------------------------------------------------------------------------------------------|
| 6 | 6. Breadcrumbs | This area appears at the top of the My Home and Course Home<br>pages and will be in the same place as you move through your<br>course. You can click on the links here to return to the course<br>outline, Home, or any other section of your course. | Note                                                                                                    |
|   |                |                                                                                                    | For the most part you'll go<br>from <b>Home (logged in)</b> to<br><b>Course Home</b> and then<br>move between the different<br>course pages (like<br>Resources or<br>Assignments).<br>If you get lost, you can<br>always follow the<br>breadcrumbs and/or the<br>Navigation block back. |
|   |                |                                                                                                    |                                                                                                    |

**Blocks** 

#### **Default Blocks**

Your instructor or the Moodle Administrator can add and remove blocks from the Course Home and Moodle Portal pages. Remember that blocks may also appear on the right or left hand side of the **Middle Section** as well as docked on the far left-hand side of the browser window. If you do not see blocks listed below or as you are walking through the steps contained in this User Guide, contact your instructor and/or The Learning House Help Desk for assistance.

| Block               | Description                                                                                                    |   | Show on:                                                              |                                                                                                    |
|---------------------|----------------------------------------------------------------------------------------------------|---|-----------------------------------------------------------------------|----------------------------------------------------------------------------------------------------|
| Help Center         | This will get you access to help 24/7 either<br>through a Knowledge Base search or via a<br>Help desk chat.                                                                                                  | • | Home (logged in)<br>Home (not logged<br>in)<br>My Home                |                                                                                                    |
| School<br>Resources | This has links to information for your school.<br>What shows up here is decided upon by the<br>school but all portals should have the<br>Student Tutorials link you followed to reach<br>this documentation. | • | Home (logged in)<br>Home (not logged<br>in)                           |                                                                                                    |
| People              | This has a link to <b>Participants</b> which will show you who is in the course.                                                                                                    | • | Course Home                                                           |                                                                                                    |
| Navigation          | This has links to Home as well as menus for your profile and your courses.                                                                                                    | • | Home (logged in)<br>Home (not logged<br>in)<br>My Home<br>Course Home | Note<br>Depending on where year<br>are once you've logged<br>Moodle, the menus/link<br>Navigation will change.<br>will always have:<br>• Home<br>• My Home<br>• My Profile<br>• My courses<br>If you're not logged in, is<br>show at least Home. |
| Settings            | This has a menu for your profile settings.                                                                                                    | • | Home (logged in)<br>My Home<br>Course Home                            |                                                                                                    |

| Calendar            | This is a basic calendar in month format.<br>You can click on a date to see what is due<br>then.                                                                                                    | • | Home (not logged<br>in)<br>Home (logged in)<br>Course Home |
|---------------------|----------------------------------------------------------------------------------------------------|---|------------------------------------------------------------|
| Messages            | This is Moodle's email (or messaging)<br>system. When you have an email the<br>sender's name will pop up in the box along<br>with a little envelope and the number of<br>messages still to be read from that person. | • | Course Home                                                |
| Latest News         | This will show any new postings for your course.                                                                                                    | • | Course Home                                                |
| Activities          | This provides links to Assignments, Forums,<br>Questionnaires, Quizzes and Resources.<br>You can click the link to get a list of that type<br>of activity.                                                           | • | Course Home                                                |
| My Courses          | This shows links for all the courses you are<br>currently enrolled in. You can click any of<br>these links to go to that course.                                                                                     | • | Home (logged in)                                           |
| My Private<br>Files | Files uploaded here (like homework<br>assignments) can be accessed from any<br>computer you can access Moodle with.                                                                                                  | • | My Home                                                    |

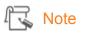

If you're on the Home Page, this calendar will be a basic month block. Once you're logged in and at your course, however, it will change to show different due dates.

# NAVIGATION

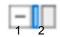

| 1. Hiding                                                                                                    |              |                                                                                                    |
|----------------------------------------------------------------------------------------------------|--------------|----------------------------------------------------------------------------------------------------|
| Step                                                                                                    | Screen shot  |                                                                                                    |
| Click the – sign in the<br>block buttons. If you<br>mouse over it with your<br>mouse, it will show a<br>ToolTip that says <b>Hide</b><br>(name of block) block.<br>The block will minimize so<br>that all you see is the title | NAVIGATION + | <b>Mouse over</b> – When you<br>"mouse over" using a<br>mouse, you simply rest the<br>mouse pointer on top of the<br>item without clicking.                                                                    |
| of the block and the<br>buttons. You will now have<br>a plus sign which will say<br><b>Show (name of block)</b><br><b>block</b> when you mouse<br>over it.                                                                     |              | Term                                                                                                    |
| To show the block, click<br>the + and the block will<br>restore to its original size.                                                                                                    |              | <b>ToolTip</b> – This box will pop<br>up when you mouse over<br>most buttons within<br>Moodle. It simply gives the<br>name of the button or,<br>sometimes, more<br>information about how that<br>item is used. |
|                                                                                                    |              |                                                                                                    |

# 2. Docking

| Step                                                                                                    | Screen shot                                                                                                    |                                                                                                    |
|----------------------------------------------------------------------------------------------------|----------------------------------------------------------------------------------------------------|----------------------------------------------------------------------------------------------------|
| Click the <b>button</b> to the<br>far right. If you mouse<br>over it with your mouse,<br>it will show a ToolTip that                                                           |                                                                                                    | 🍟 Тір                                                                                                    |
| says <b>Move this to the</b><br><b>dock</b> .<br>The block will disappear<br>from within the main<br>page and appear on the<br>far left as a tab.                              | Welcome to Learning Hou<br>MT2X: Faculty Moodle 2 C<br>Moodle 2 Resource Cente                                               | You can "dock" blocks to<br>make the page less<br>cluttered. This will move<br>them to the far left side of<br>your screen as a tab that<br>you can access by clicking. |
| You can still access the<br>links and menus inside<br>the docked block by<br>mousing over it.                                                                                  | Navigation Ise Tra Home Site news Courses r: Tra The Learning House, Inc., provides traini institutions of higher education. |                                                                                                    |
| To close the pop up<br>menu, you can either<br>click somewhere else in<br>the page or you can click<br>the X in the block<br>buttons.                                          | Navigation .                                                                                                    |                                                                                                    |
| You can undock blocks<br>by clicking the same<br>block within the menu.<br>When you mouse over it,<br>you will get a ToolTip<br>that says <b>Undock this</b><br><b>block</b> . | Navigation .                                                                                                    |                                                                                                    |